# 行政院人事行政總處公務人力發展學院

# 「訓練需求及學習服務系統」訓練需求填報操作說明

109.10.05

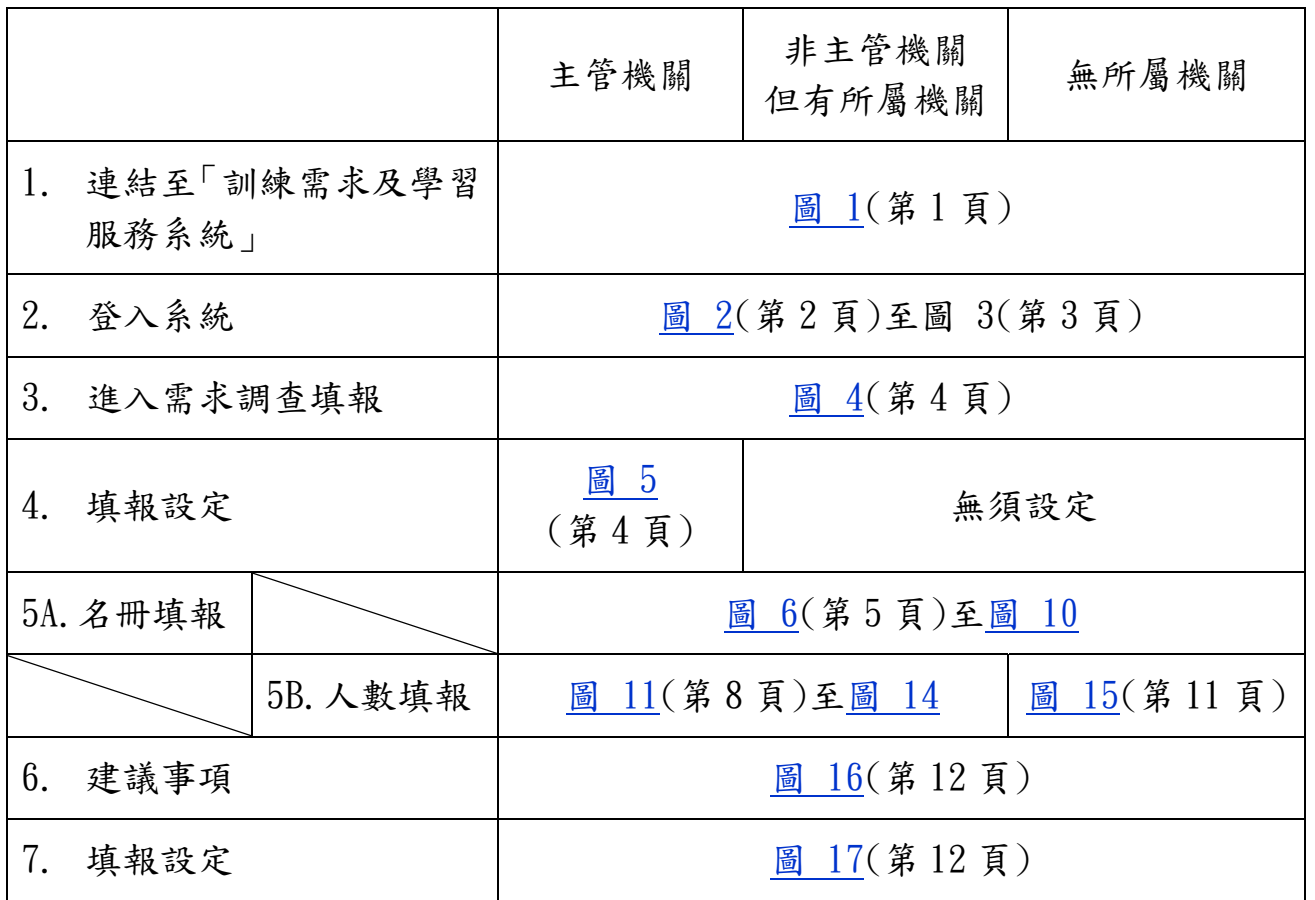

# 目錄

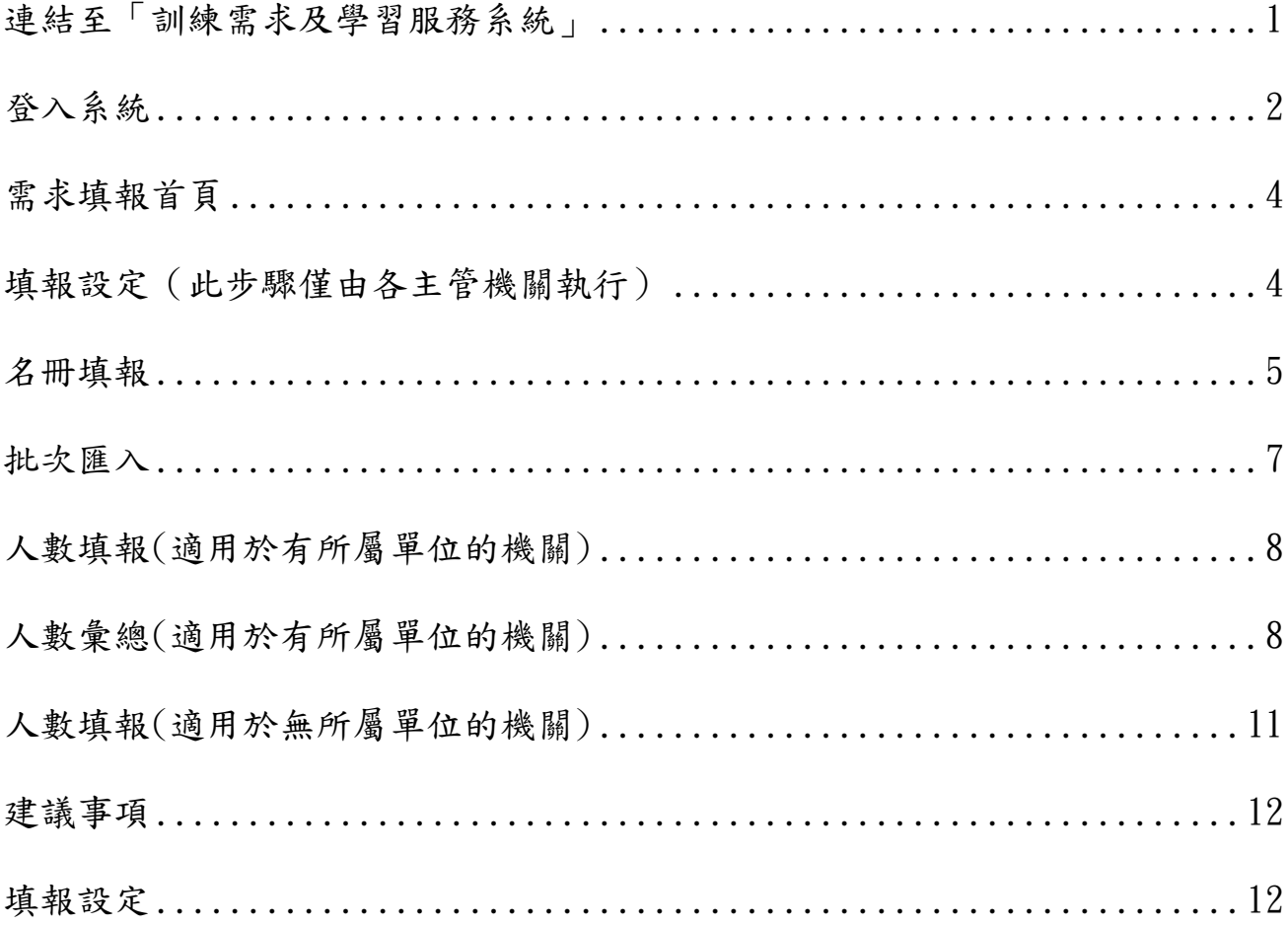

# 連結至「訓練需求及學習服務系統」

請先進入訓練需求及學習服務系統首頁 https://service.hrd.gov.tw/ 圖 1:點選「訓練承辦人」,進入登入頁。

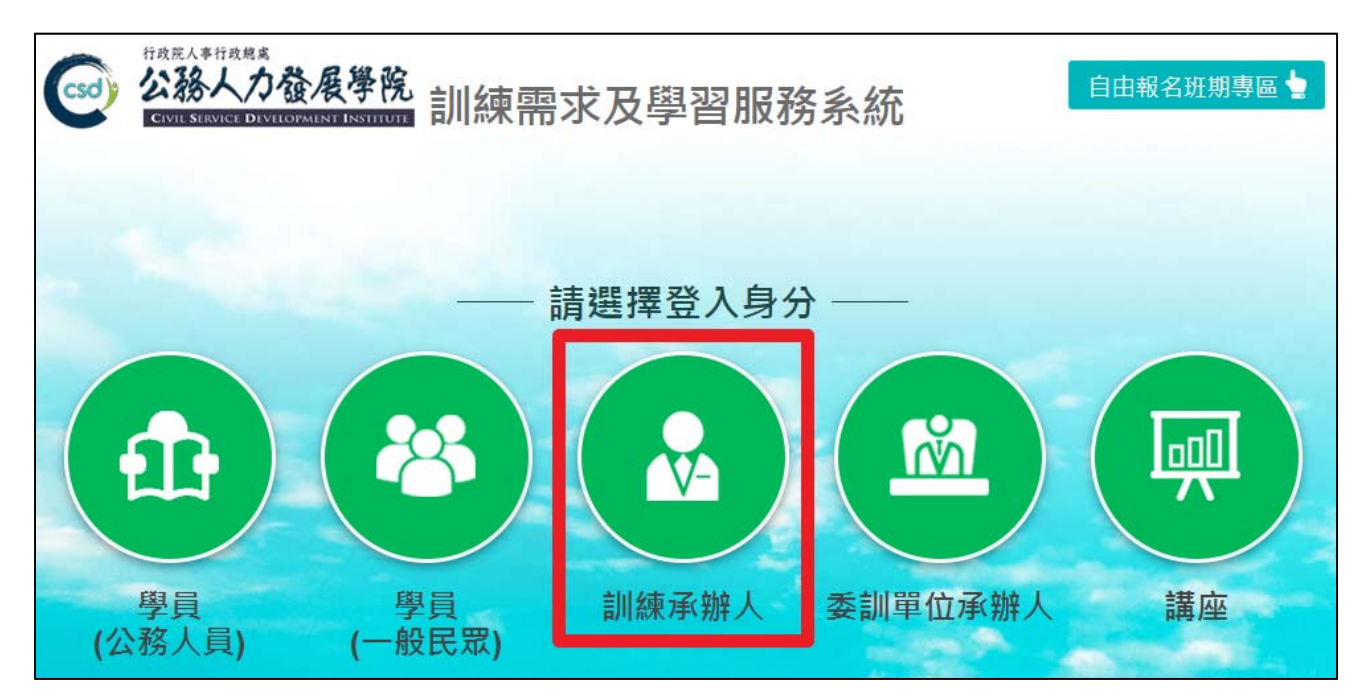

#### 登入系統

系統提供帳號密碼、E 等公務園+帳號登入、自然人憑證(由 E 等公務園+提供)、 健保卡登入(由 E 等公務園+提供)。

如果選擇帳號密碼,請輸入機關代碼、帳號及密碼登入系統。

圖 2:登入方式選擇帳號密碼登入。

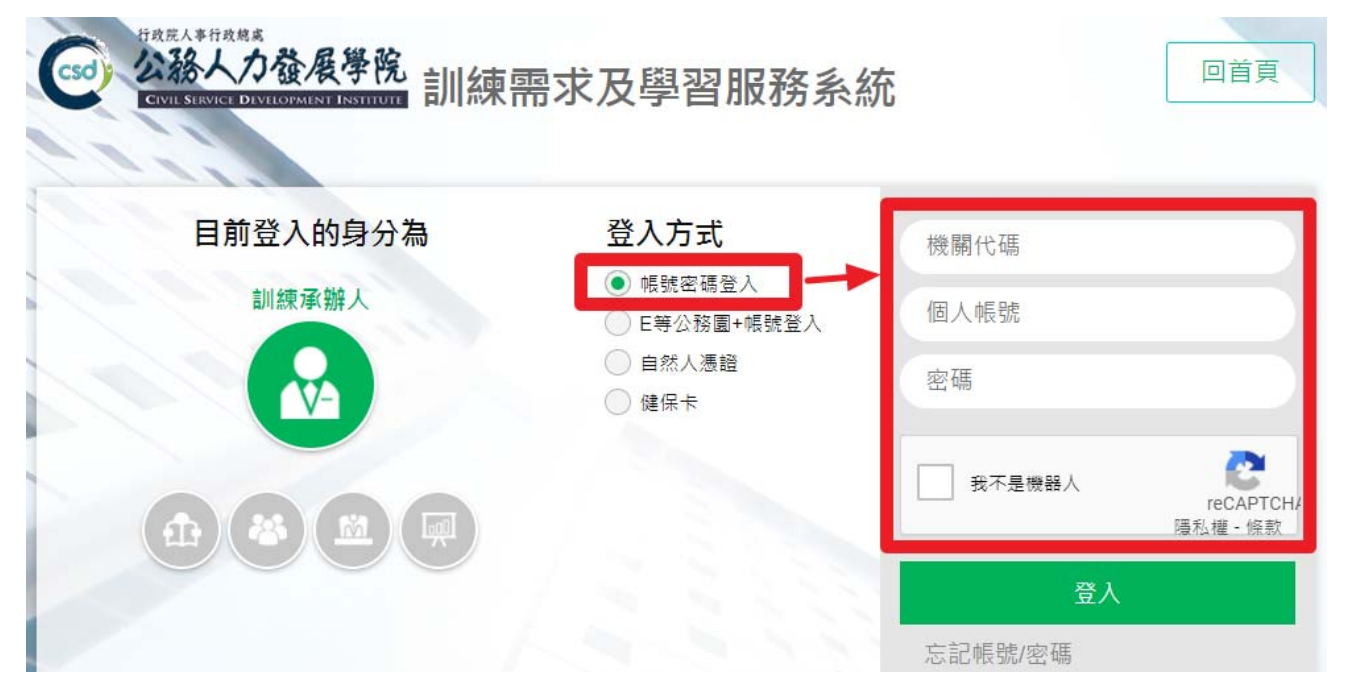

如遇個人帳號帳號不存在、帳號停用、忘記密碼或帳號等情形,請先以「忘 記帳號/密碼」的功能處理,若無法解決請洽上級機關人事單位訓練承辦人 至系統內「機關代碼維護」頁面新增機關代碼或帳號(各機關最多可設定 2 組帳號)、重設密碼(預設值為 csdi1234)及啟用帳號,或聯繫本案聯絡人。

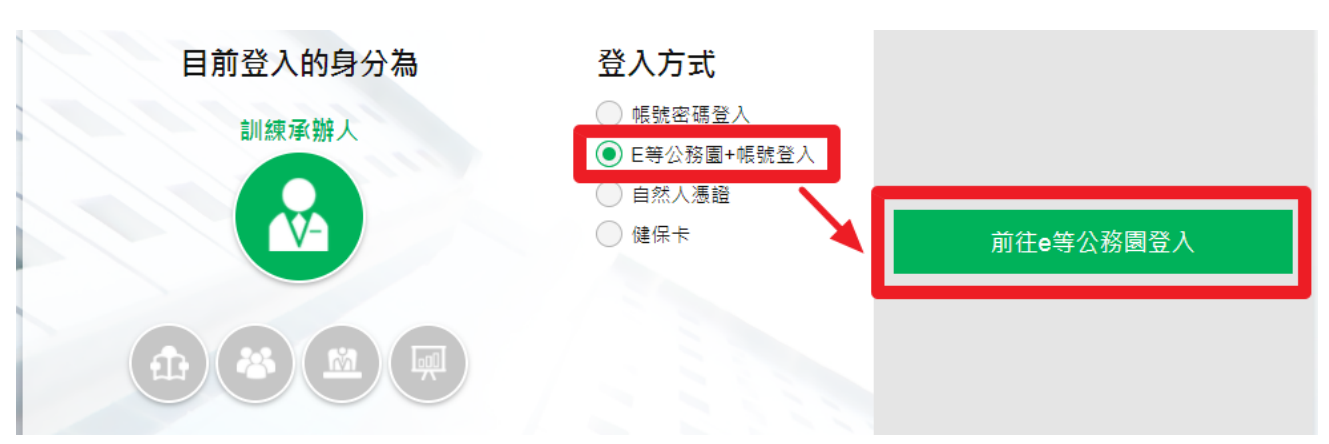

圖 3:登入方式選擇 E 等公務園+帳號登入/自然人憑證/健保卡

如果選擇E 等公務園+帳號登入、自然人憑證、健保卡登入的話,系統會提 供連結,點選即連結至E等公務園+登入頁,請選擇其中一種登入方式並完 成登入,系統即會自動導回訓練需求及學習服務系統。

## 需求填報首頁

圖 4:進入主畫面後,點選左方「訓練承辦人專區」/「需求調查填報」/ 「<mark>oooo 需求調查</mark>」/「確定」。

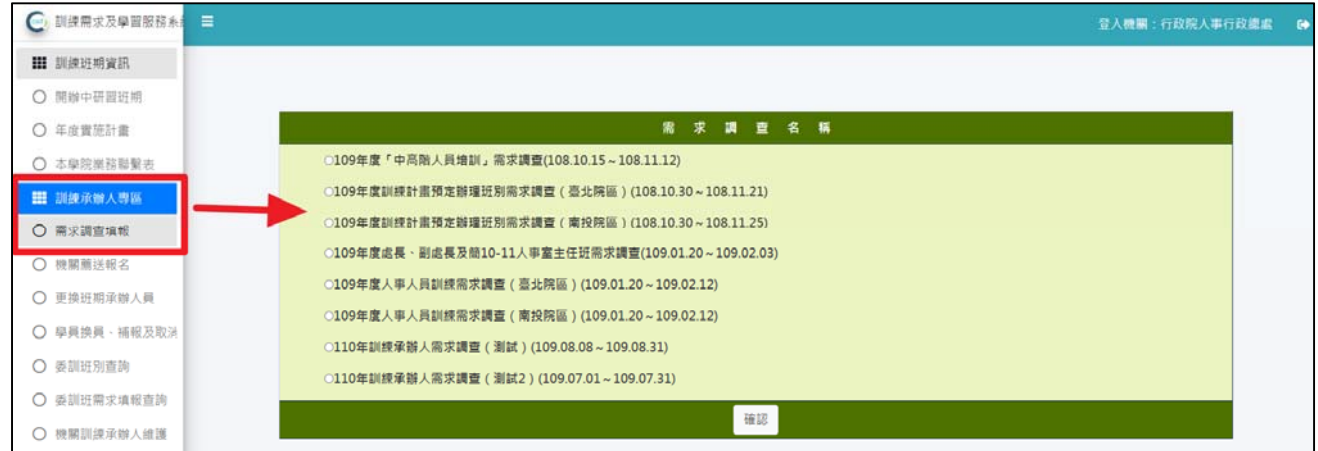

## 填報設定(此步驟僅由各主管機關執行)

圖 5:點選填報方式及設定所屬機關填報期限。

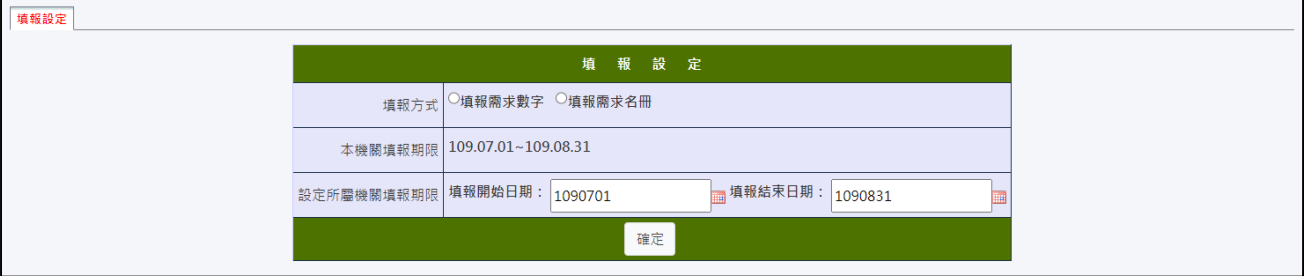

主管機關於人力學院所設定的填報期間,首次至需求調查填報,系統會先顯 示「填報設定」畫面,讓其點選填報方式及設定所屬機關填報期限。

「填報方式」將適用於該主管機關及其所屬機關,如需重新設定則須刪除各 所屬已填報資料。

# 當本次需求填報方式設定為【填報需求名冊】。

#### 名冊填報

圖 6:名冊填報

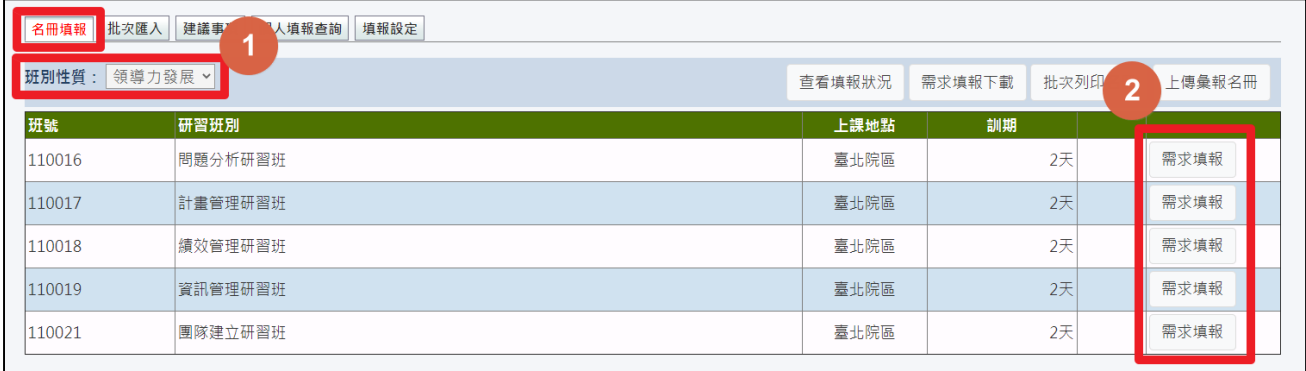

- 1. 點選上方功能區之「班別性質」(含「領導力發展」、「政策能力訓練」、「部 會業務知能訓練」與「自我成長及其他」等 4 類),下方將顯示該類別之 研習班別。
- 2. 點選「需求填報」。

※滑鼠移至各班別名稱時,會顯示該班別的研習目標、參加對象、研習方式 及課程內容。

圖 7:填報學員資料

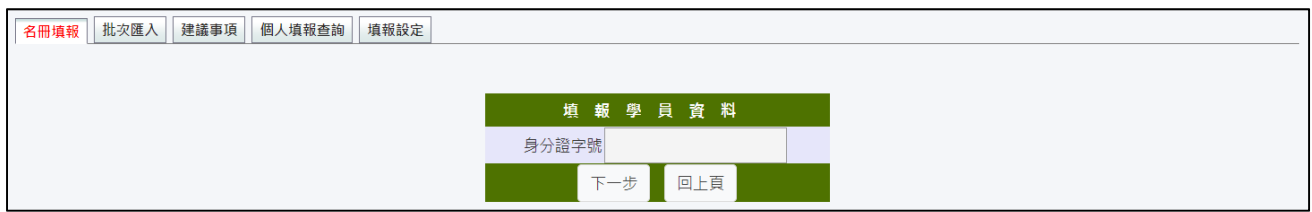

請輸入該研習班別參訓人員之身分證字號。

#### 圖 8:填報學員資料

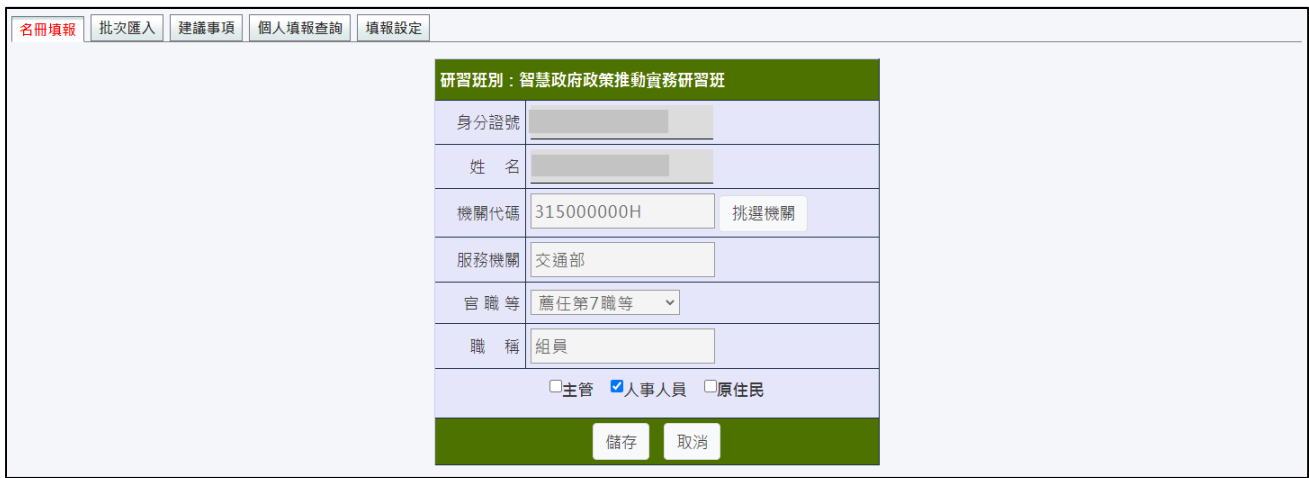

系統會從資料庫將學員資料帶出,如有資料不足或須修改時,再由訓練承辦 人填入,確認資料無誤之後點選儲存即可。

※若該班別有特定參訓資格或填報院區不符時,將出現提醒視窗。

圖 9:上傳彙報名冊

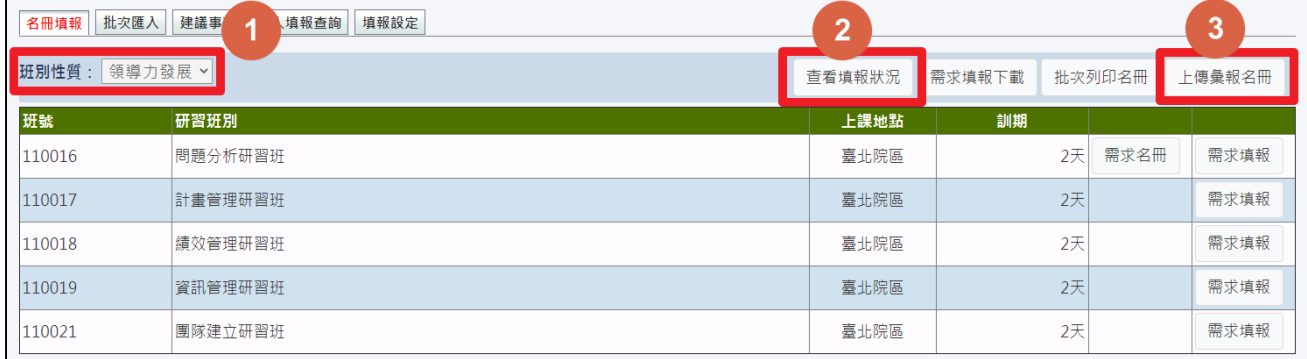

- 1. 請點選左上方「班別性質」,確認各類班別皆已完成填報,(可點選「需 求名冊」審查、刪除或列印填報名單)。
- 2. 如有所屬機關,請點選「查看填報狀況」,確認所屬機關均已完成「上傳 彙報名冊」作業。
- 3. 請點選「上傳彙報名冊」按鈕。

※請注意:一旦確定「上傳彙報名冊」則無法再修正填報資料,若須修改則 須由上級機關至「查看填報狀況」頁面退回,或由上級機關修正,故執行此 項功能前請務必確認資料正確性。

#### 批次匯入

圖 10:批次匯入

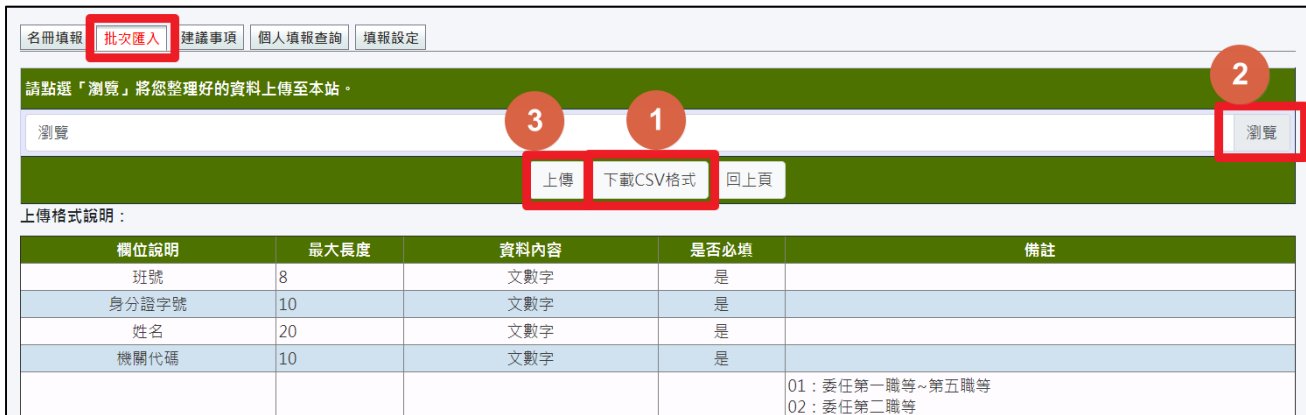

提供使用者利用 csv 檔批次匯入需求名冊的資料。

使用者可先下載 csv 格式的範本檔,依據上傳格式說明將 csv 檔的資料填寫 完整後,再將 csv 檔上傳到本功能,若資料填寫無誤,處理成功的資料即匯 入需求名冊中。

當本次需求填報方式設定為【填報需求數字】。

## 人數填報(適用於有所屬單位的機關)

圖 11:人數填報(適用於有所屬單位的機關)

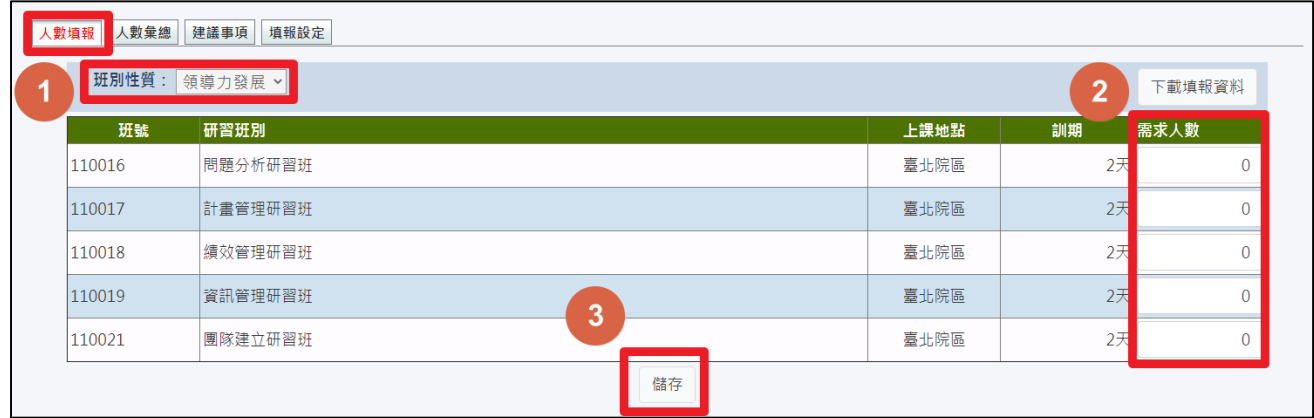

- 1. 點選上方功能區之「班別性質」(含「領導力發展」、「政策能力訓練」、「部 會業務知能訓練」與「自我成長及其他」等4類),下方將顯示該類別之 研習班別。
- 2. 依各班別填寫機關本身之需求人數(不含所屬)。
- 3. 請務必點選「儲存」鈕。

※滑鼠移至各班別名稱時,會顯示該班別的研習目標、參加對象、研習方式 及課程內容。

依序將各類別之班別需求人數填報宗成後,按【下載填報資料】,即可列印 填報資料,供各機關行政陳核作業使用。

### 人數彙總(適用於有所屬單位的機關)

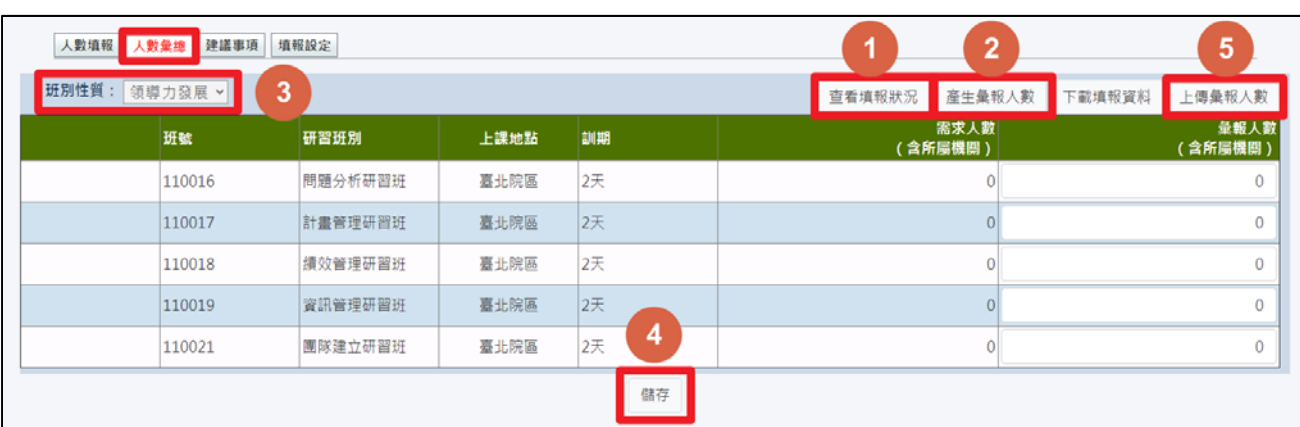

#### 圖 12:人數彙總(適用於有所屬單位的機關)

有所屬機關之機關,除了需填報本身機關之需求人數,另須執行所屬機關之 需求人數彙總作業。

- 1. 請點選「查看填報狀況」,確認所屬機關均已完成「上傳彙報人數」作業。
- 2. 請點選「產生彙報人數」,由系統自動複製 4 類班別之「需求人數統計」 欄至「彙報人數」欄。
- 3. 請點選左上方「班別性質」,確認各類班別之「彙報人數」。
- 4. 如有修改彙報人數,請務必點選「儲存」按鈕。
- 5. 請點選「上傳彙報人數」按鈕。

點選【需求明細】,可查詢此班別所屬機關填報之需求人數統計明細。

## 圖 13:查看需求明細

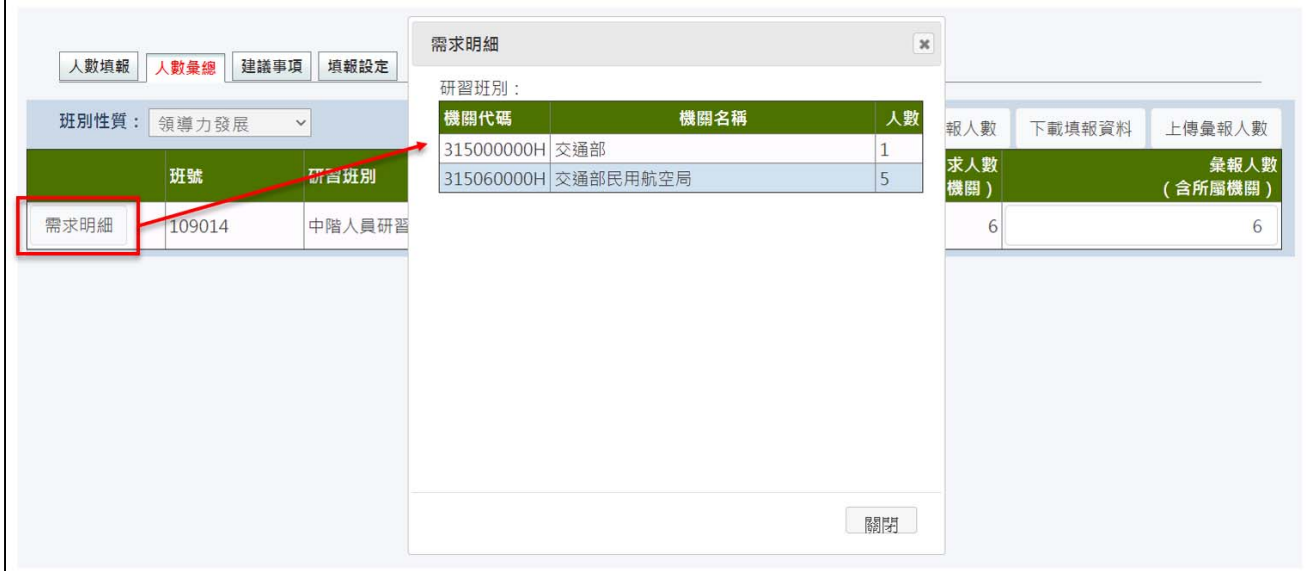

## 點選【查看填報狀況】,可查看填報狀況。

## 圖 14:查看填報狀況

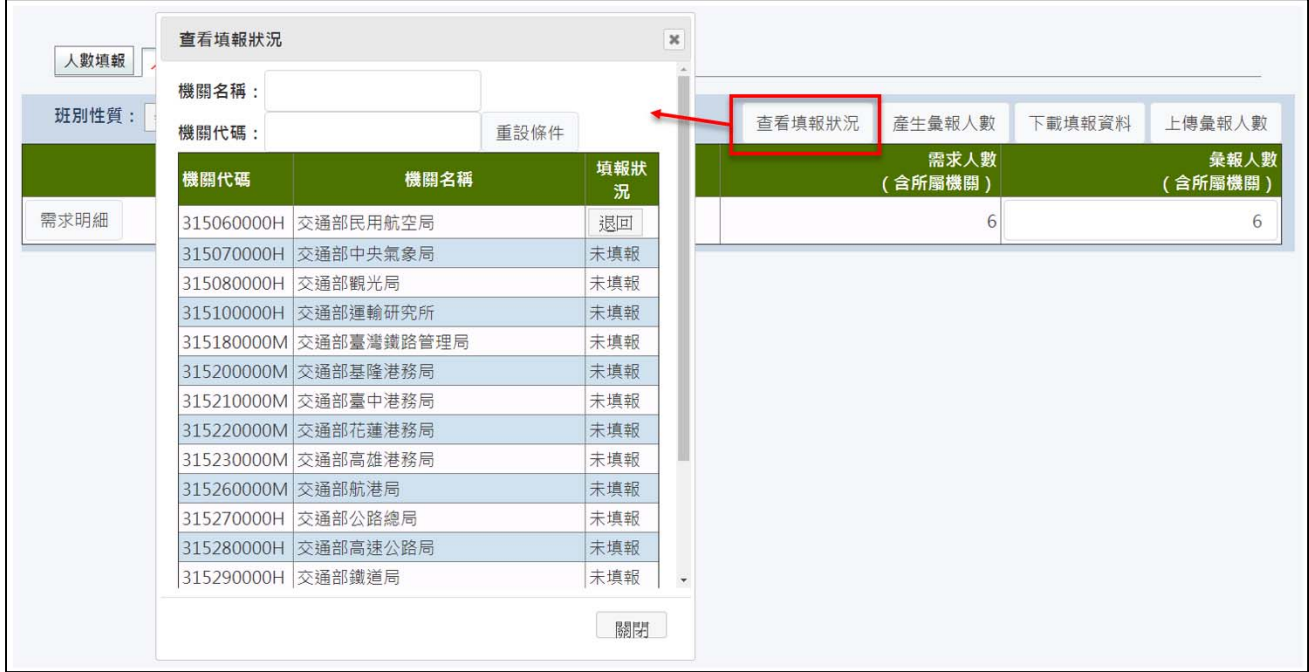

一旦確定「上傳彙報人數」則無法再修正填報人數,若須修改則須由上級機 關至「查看填報狀況」頁面退回,或由上級機關修正,故執行此項功能前請 務必確認資料正確性

## 人數填報(適用於無所屬單位的機關)

圖 15:人數填報(適用於無所屬單位的機關)

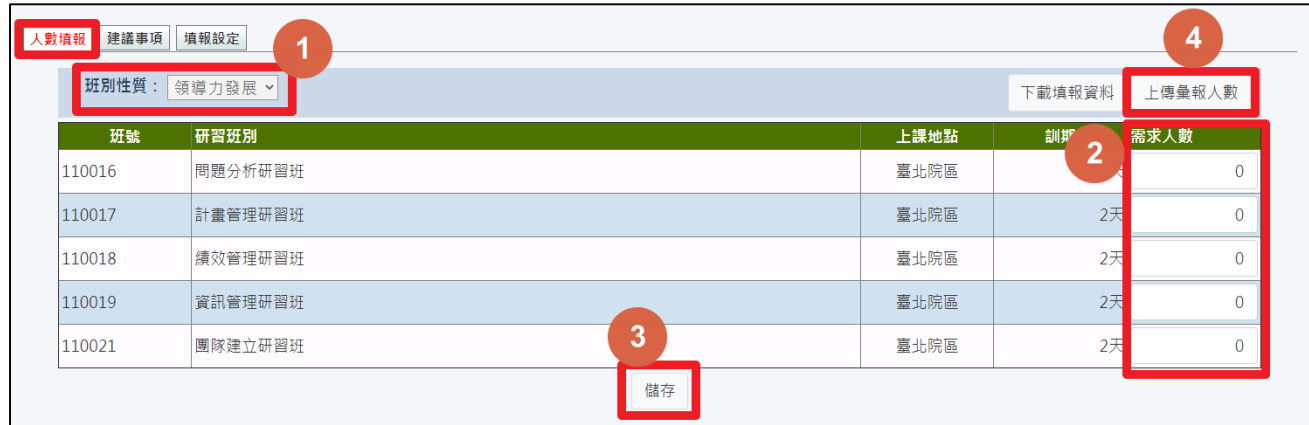

- 1. 點選上方功能區之「班別性質」(含「領導力發展」、「政策能力訓練」、「部 會業務知能訓練」與「自我成長及其他」等 4 類),下方將顯示該類別之 研習班別。
- 2. 依各班別填寫機關之需求人數。
- 3. 請務必點選「儲存」鈕。
- 4. 請於確認各類班別人數無誤後,點選「上傳彙報人數」按鈕。

※請注意:一旦確定「上傳彙報人數」則無法再修正填報人數,若須修改則 須由上級機關至「查看填報狀況」頁面退回,或由上級機關修正,故執行此 項功能前請務必確認資料正確性。

※滑鼠移至各班別名稱時,會顯示該班別的研習目標、參加對象、研習方式 及課程內容。

依序將各類別之班別需求人數填報完成後,按【下載填報資料】,即可列印 填報資料,供各機關行政陳核作業使用。

### 建議事項

圖 16:建議事項

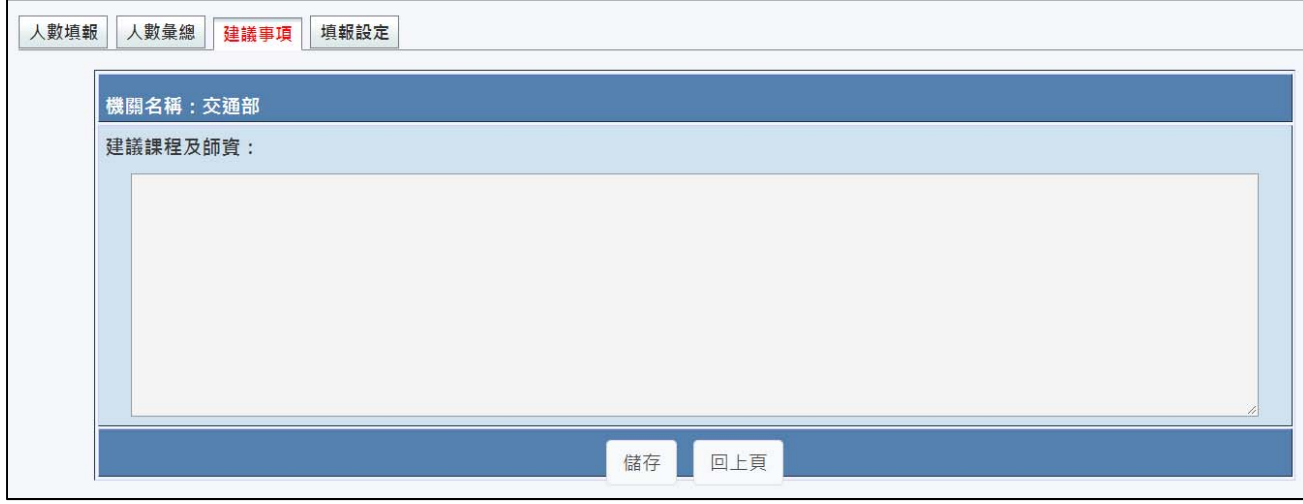

各機關如對課程規劃與講座安排有相關建議,可於「上傳彙報人數」前點選 「建議事項」頁面填寫。

#### 填報設定

圖 17:填報設定

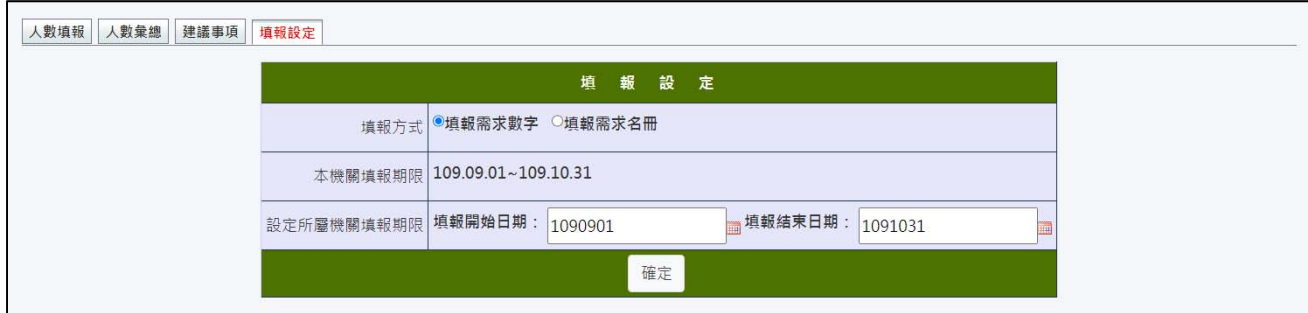

本機關如有所屬機關,可以透過「設定所屬機關填報期限」,在限縮期間內 加速所屬機關填報作業。